TerraceAR バージョン3.0.0 新機能紹介<br>Rマニュアル v3.0.0 https://nexterrace.com/wp-content/uploads/2023/06/TerraceAR利用マニュアル v3.0.0.pdf TerraceAR v1 ージョン3.0.0 新機能紹介<br>TerraceAR マニュアル v3.0.0 https://nexterrace.com/wp-content/uploads/2023/06/TerraceAR利用マニュアル\_v3.0.0.pdf<br>モデルの透過表現 BIM/CIMモードチュートリアル https://youtu.be/SdE28akXzK8

## モデルの透過表現

レイヤーツール>レイヤーのバーをスライド 透過度を調整

https://youtu.be/SdE28akXzK8?t=217

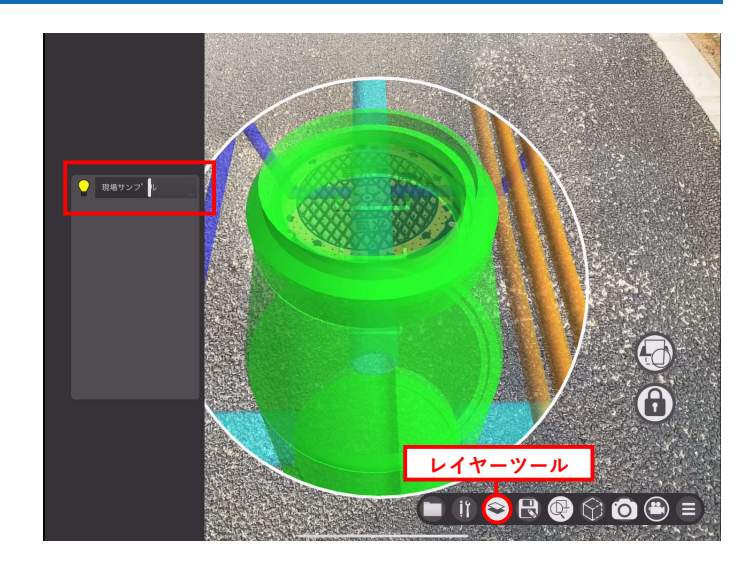

## レイヤー切替表示

◆ レイヤーツール>レイヤーをタップ ファイン マンクラン マンクラン イヤー レイヤー表示/非表示切替 https://youtu.be/SdE28akXzK8?t=236

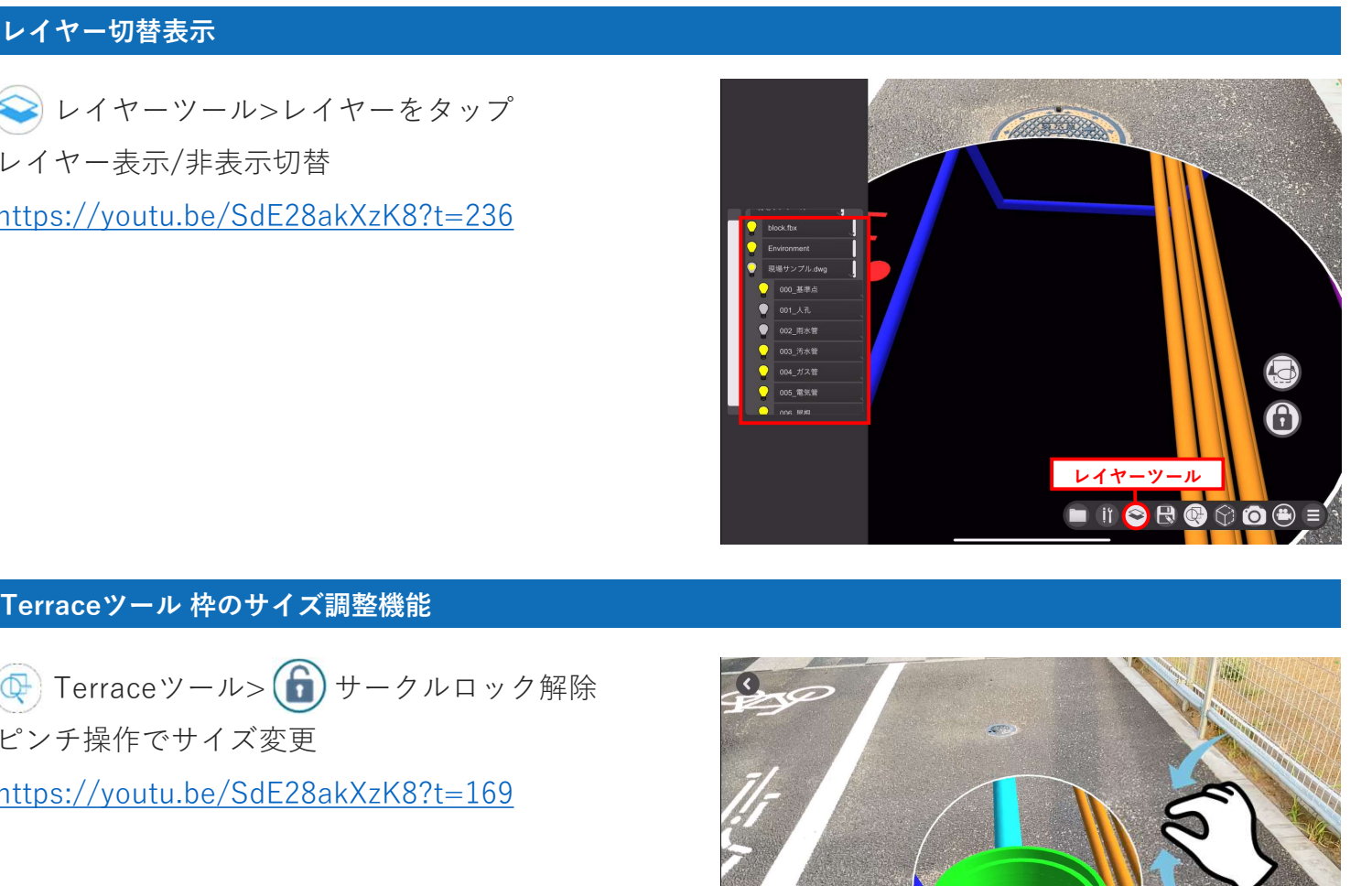

ピンチ操作でサイズ変更

https://youtu.be/SdE28akXzK8?t=169

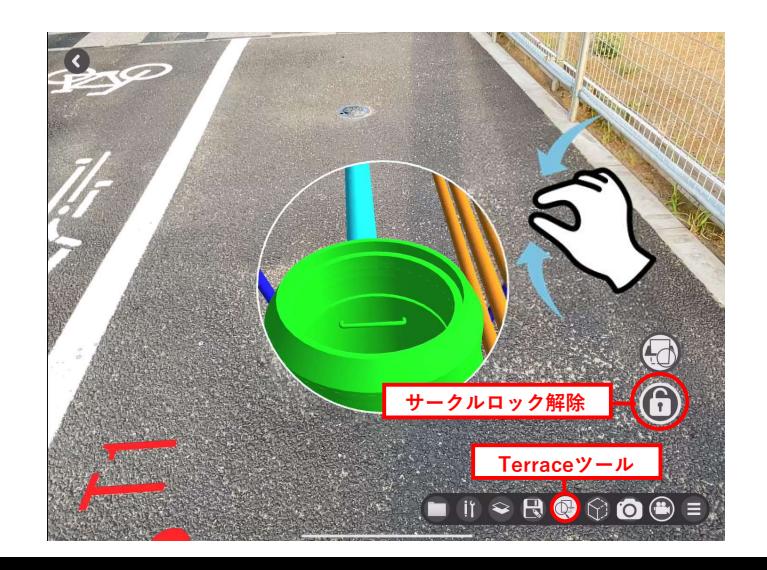

Terraceツール 表現切替機能(画面フィット/地面フィット)<br>④ Terraceツール> <mark>()</mark>画面フィット/ <mark>()</mark>地面フィットの表現切替<br>https://youtu.be/SdE28akXzK8?t=180 https://youtu.be/SdE28akXzK8?t=180

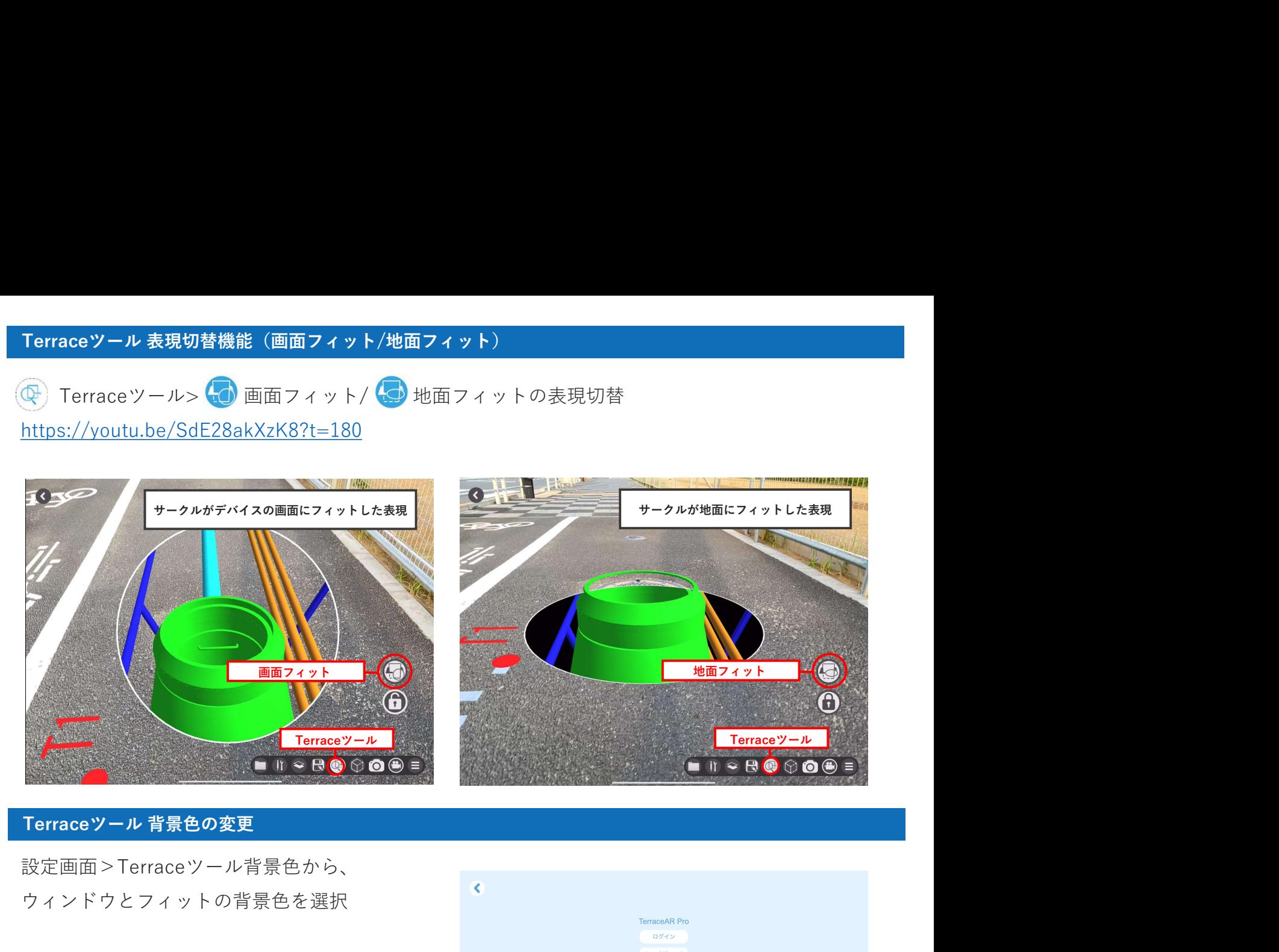

設定画面>Terraceツール背景色から、 ウィンドウとフィットの背景色を選択

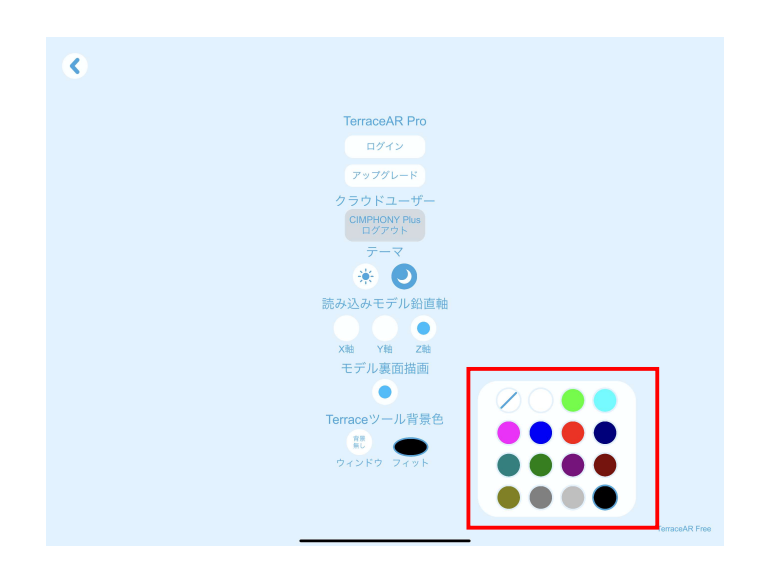